## **Security brief**

**The Microsoft Windows security updates for October 2004 address newly discovered critical issues in Windows, including Internet** 

#### **Explorer.**

Related software updates are available from Microsoft. (http://www.microsoft.com/technet/security/bulletin/ms04-oct.mspx ) If you are running any of the software programs listed.

The list includes more than 20 affected programs, including Windows XP, Windows 2000, Windows Server 2003, and Windows NT Server.

Excel for Mac users are also vulnerable.

#### **Support:**

Customers in the U.S. and Canada can receive technical support from Microsoft Product Support Services at 1- 866-PCSAFETY. There is no charge for support calls that are associated with security updates.

## **Search for hidden easter eggs in your DVDs**

By now most of us have switched from VHS to DVD. For those of us who haven't, here's another reason to consider retiring the old video recorder--DVD Easter eggs! Easter eggs are hidden clips and features included on DVDs that aren't listed on the main menu, thus causing diligent viewers to hunt for them. Deleted scenes, games, additional interviews, and things the general audience wasn't meant to see may all be hidden within your innocent DVD. Lucky for us there are a number of great sites devoted to DVD Easter eggs like www.eeggs.com, www.dvdeastereggs.com, and www.dvdtown.com/eastereggs. Give them a visit and see what may be lurking in your collection.

# **Computer Courses**

Small classses and friendly atmosphere

- •Introduction to Windows 98/ XP and Internet / E-Mail
- •Microsoft Word 2000
- •Microsoft Excel 2000
- •Powerpoint 2000
- •Access 2000
- •Web Page Design( HTML)

# **SeniorsLink Computer Cources**

(For those 60 and over)

- •Introduction to Windows 98/ XP WordPad, Internet and E-Mail
- •Advanced Computer Cource

# **Computer Workshops and Seminars**

Short practical introductory courses to a variety of current interests in a computer environment. A knowledge of WINDOWS O/S & Internet is required

- •How to buy a computer
- •How to surf the net effectively
- •How to organize the computer folders, directories, toolbars, etc.
- •How to protect a computer from Internet intruders
- •How to build a simple web page
- •How to organize and print pictures on the computer
- •Banking on the Internet

The courses, seminars and workshops will also be given in French should there be sufficient demand.

We are always open to suggestions on topics to cover in additional workshops. Please do not hesitate to contact the centre, should you have any questions, suggestions or comments.

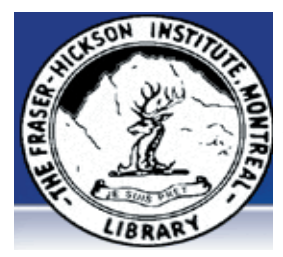

#### **The Fraser-Hickson Library Computer Centre Newsletter**

4855 Kensington at Somerled Ave. in N. D. G. Telephone 489-5301 ext. 203 e-mail: info@fhcompucentre.com www.fhcompucentre.com

### **Monday, October 11th 2004**

**Hours**: Thursday: 12:00pm-7:30pm Monday: 12:00pm- 7:30pm Friday: 12:00pm– 6:00pm Tuesday: 12:00pm-7:30pm Saturday: 1:00pm – 4:30pm Wednesday: Closed Sunday: Closed

Computer Rental \$2.50 hr or 5 hr card for \$ 10.00

Anyone may use the computer centre for work, research or recreational use.

### **Computer Rental Area**

Six computer workstations with high speed Internet Laser Color & Black & White Printer Scanner with PhotoShop Editing

### **Software available includes**

Microsoft Office 2000 (Word, Excel, PowerPoint, Access) Microsoft Publisher 2000 Corel Suite & WordPerfect Internet Explorer, Mozilla & Netscape Navigator MSN Messenger & Yahoo Messenger

#### **Books about computers**

Computer languages Software & Hardware Operating Systems Howto & Getting started Litterature

**This newsletter is published bi-weekly and distributed at no charge to the patrons of the Fraser-Hickson Library. It is also available electronically online at www.fhcompucentre.com/computerNewsletters.shtml**

**Created and published by Ina Angelidou (486-6551) computer support in-home at ina@inabydesign.com** 

### **Office 2000 Tips & Tricks: Quickly fill a range with data from an adjacent cell (Excel 2000)**

To copy from the cell directly above the active cell, press [Ctrl]D. It will not only copy formulas, but will also copy all of the formatting as well. This shortcut for the Fill feature is handy, and it isn't the only one Excel provides. To use a corresponding shortcut that lets you copy from the cell that's to the left of the active cell, press [Ctrl]R. You can use these shortcuts to fill a range of multiple cells at once. To do so, select the cell containing the data and formatting you want to copy. Then, extend the range down or to the right using whatever technique you prefer so that all of the cells you want filled are selected. Finally, perform the appropriate keystroke shortcut.

#### **Move a selection without getting lost in the shuffle (Word 2000)**

As you may know, you can move a selection from one place to another by dragging it or by using the cut-andpaste method. However, here's a little trick you may not know. Select the text you want to move, and then press [F2]. In the status bar, you'll see the message Move To Where?. Position the insertion point where you want the selection to appear, or select the text you want it to replace, and then press [Enter].

#### **Password-protect your screensaver**

Screen savers serve several purposes. They protect your screen from burning out. They hide your work from prying eyes while you're away from your desk, and they can even provide entertainment for you and those who pass your office. A screen saver can also provide some additional data protection if you use a password.

To set up one a Windows screen saver, right-click on your desktop and choose Properties. In the Display Properties dialog box, select the Screen Saver tab. Choose the screen saver you want to use from the dropdown list, and then select the On Resume, Password Protect check box. Now, when you (or another user) attempt to use your computer while the screen saver is on, you'll have to enter your username and password in order to do so.

#### **Digital camera shutter-lag solutions: There's a 1-second delay from when I press the shutter to when the picture is actually taken, so I keep missing my shots. Is there anything I can do to shorten the lag? Answer:**

The shutter lag on a point-and-shoot camera is mostly a function of the autofocus process.

You can usually compensate for this by prefocusing the picture.

Point your camera at your intended subject, and depress the shutter release halfway. This activates the autofocus process and locks the camera's focus and exposure. The camera is then ready to take the photograph immediately. When the action you wish to capture occurs, depress the shutter release the rest of the way. The photo should be captured within 1/10 of a second or less than the time it would take for the shutter release button to reach the fully depressed position.

## **Can't stop the pop-ups**

Pop-up advertising developers are finding ways around the popular blocker programs designed to stifle the intrusive ad format, much to the chagrin of many Internet consumers. Pop-up blockers from Google, Yahoo, America Online, EarthLink, and Microsoft were successful initially, but pop-ups have found their way through these filters in recent weeks. This is leading some observers to call for a redesign of Internet Explorer to solve the problem once and for all.

## **Highlight your address bar in IE without using your**

#### **mouse:**

Instead of reaching for your mouse to click in your address bar and type a new URL, click [Alt]D instead. This highlights the current address in IE so that you can instantly begin typing a new address

or paste a URL you've copied by pressing [Ctrl]V. In addition, you can quickly move your cursor to different sections

of a URL by pressing [Ctrl][left arrow] to go backward or [Ctrl][right arrow] to go forward.

# **Advanced Hints & Tips (WinXP)**

**Examining a BSoD error with the Watchdog Event Log**  Troubleshooting Blue Screen of Death (BSoD) errors, or as Microsoft calls them, Stop messages, can be extremely frustrating due to the fact that, by default, Windows XP automatically restarts the computer as soon as a BSoD error occurs. There's not enough time for you to analyze, let alone read, the error code before the message disappears.

You could disable the Automatically Restart option in the Startup And Recovery dialog box, but doing so might lock your system into an unrecoverable error situation. As such, that's not an advisable solution.

Fortunately, Windows XP keeps a special log of all BSoD errors, called a Watchdog Event Log. Unlike a memory dump, whose creation is the result of a BSoD error, a Watchdog Event Log is a straight text file that is easier to read and understand. Here's how you access a Watchdog Event Log:

Use Windows Explorer to access the C:\Windows\LogFiles\ Watchdog folder.

Locate and right-click the most recently dated .WDL file. Select the Open command from the context menu. In the Windows dialog box, choose the Select The Program

From A List option and click OK.

When you see the Open With dialog box, select Notepad and click OK.

## **WINDOWS: Selecting multiple files:**

When working in Windows Explorer or the My Computer window, you might need to perform the same action on more than one file in a folder. For example, you might need to copy a group of files to another location. You may think you have to copy each file

individually, but you don't. Just select all the files at one time and then copy (or delete) them together.

To select a group of files listed together in the folder window (contiguously), select the first filename, hold the [Shift] key, and click on the last file you want to affect. This technique selects all the filenames between and including the first and last files. To select noncontiguous files, select the first file, hold the [Ctrl] key, and click on each of the other files you want to affect. (To deselect a file, hold the [Ctrl] key and click on the selected file.) Then, use the keyboard or right-click on one of the selected files to complete your action